Kurzanleitung Wireless LAN PC Card 22/44+

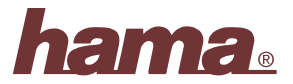

# Beginn der Installation:

Bitte setzen Sie die PC Card vor Beginn der Installation noch nicht in den CardBus-Slot ein!

Legen Sie die Treiber-CD-ROM in das entsprechende Laufwerk. Bei den meisten Systemen startet das Menü danach automatisch. Sollte dies nicht der Fall sein, klicken Sie auf Start Ausführen Durchsuchen. Wählen Sie bei "Suchen in" Ihr CD-ROM-Laufwerk. Markieren Sie dann "Autorun" und bestätigen Sie mit Öffnen OK. Es erscheint dann das Auswahlmenü. Klicken Sie auf "PC Card/PCI Card" und anschließend auf "Install". Es erscheint ein neues Fenster "InstallShield Wizard". Klicken Sie auf **Next**. Nun können Sie das Installationsverzeichnis festlegen. Wir empfehlen, die Standardeinstellungen zu belassen. Fahren Sie fort mit **Next**. Es erscheint nun die Meldung "InstallShield Wizard Complete". Markieren Sie "Yes, I want to restart my computer now." und klicken dann auf Finish. Setzen Sie die PC Card nach dem Neustart in den entsprechenden Slot ein. Fahren Sie danach mit der Treiber-Installation fort.

### Treiber-Installation unter Windows XP:

Der "Assistent für das Suchen neuer Hardware" erkennt die Karte als "Netzwerkcontroller". Markieren Sie "Software von einer Liste oder bestimmten Quelle installieren" und klicken Sie auf Weiter. Wählen Sie "Diese Quellen nach dem zutreffendsten Treiber durchsuchen" und markieren nur "Folgende Quelle ebenfalls durchsuchen". Geben Sie dann den Pfad "D:\Driver\PC CARD\WinXP" ein (evtl. müssen Sie einen anderen Laufwerksbuchstaben für Ihr CD-ROM eingeben) Weiter. Die erforderlichen Dateien werden nun von der CD-ROM kopiert. Falls Windows jetzt Informationen<br>Zum Windows-Logo-Test anzeigt, klicken Sie bitte auf Installation fortsetzen. Klicken Sie danach auf Fertig zum Windows-Logo-Test anzeigt, klicken Sie bitte auf **Installation fortsetzen**. Klicken Sie danach auf Fertig stellen.

Ob Windows die Wireless LAN-Karte ordnungsgemäß ins System eingebunden hat, können Sie im Geräte-Manager überprüfen. Klicken Sie hierzu auf Start Systemsteuerung (im klassischen Startmenü Start Einstellungen Systemsteuerung) Drucker und andere Hardware und dann auf System unter siehe auch (In der klassischen Ansicht Doppelklick auf System). Im Fenster Systemeigenschaften fahren Sie fort mit Hardware Geräte-Manager. In der Sektion Netzwerkadapter muss der Eintrag "22M WLAN Adapter" ohne gelbes Ausrufezeichen vorhanden sein. Hinweis zum Windows XP-Utility:

Im Betriebssystem ist ein Konfigurations-Hilfsprogramm enthalten. Wir empfehlen Ihnen aber, das Utility der Karte zu verwenden. Klicken Sie hierzu neben der Task-Leiste unten rechts auf das Symbol mit den zwei Computern, das zur drahtlosen Netzwerkverbindung gehört. Fahren Sie dann fort mit Erweitert Drahtlose Netzwerke. Entfernen Sie hier das Häkchen vor "Windows zum Konfigurieren der Einstellungen verwenden" OK. Die Beschreibung der Optionen bezieht sich das Utility der Karte.

### Treiber-Installation unter Windows 2000 Professional:

Der "Assistent für das Suchen neuer Hardware" wird ausgeführt. Klicken Sie auf Weiter. Wählen Sie im nächsten Fenster "Nach einem passenden Treiber für das Gerät suchen" Weiter. Markieren Sie dann nur "Andere Quelle angeben" Weiter. Geben Sie den Pfad "D:\Driver\PC CARD\Win2000" ein (evtl. müssen Sie einen anderen Laufwerksbuchstaben für Ihr CD-ROM eingeben) OK Weiter. Falls nun ein Fenster "Digitale Signatur nicht gefunden" erscheint, klicken Sie zum Fortsetzen auf Ja. Beenden Sie die Installation danach mit Fertig stellen. Ob Windows die Wireless LAN-Karte ordnungsgemäß ins System eingebunden hat, können Sie unter Start Einstellungen Systemsteuerung System Hardware Geräte-Manager Netzwerkadapter nachsehen. Dort muss der Eintrag "22M WLAN Adapter" ohne gelbes Ausrufezeichen vorhanden sein.

### Treiber-Installation unter Windows ME:

Der Hardware-Assistant wird ausgeführt. Markieren Sie in der Maske "Was möchten Sie tun?" **"Position des Treibers** angeben (Erweitert)" und klicken dann auf Weiter. Wählen Sie im nächsten Fenster "Nach dem besten Treiber für das Gerät suchen" und markieren nur "Geben Sie eine Position an". Geben Sie das Verzeichnis "D:\Driver\PC CARD\WinME" ein (evtl. müssen Sie einen anderen Laufwerksbuchstaben für Ihr CD-ROM eingeben) Weiter Weiter Fertig stellen. Beantworten Sie die Frage nach dem Neustart mit Ja.

Ob die Wireless LAN-Karte ordnungsgemäß installiert wurde, können Sie unter Start Einstellungen Systemsteuerung System Geräte-Manager Netzwerkkarten nachsehen. Dort muss der Eintrag "22M WLAN Adapter" ohne gelbes Ausrufezeichen vorhanden sein.

# Treiber-Installation unter Windows 98SE (Zweite Ausgabe)

Es erscheint die Maske "Neue Hardwarekomponente gefunden". Kurz danach öffnet sich der Hardware-Assistent und sucht nach neuen Treibern für den "PCI Network Controller". Klicken Sie auf Weiter. Wählen Sie in der folgenden Maske ("Wie möchten Sie vorgehen?") "Nach dem besten Treiber für das Gerät suchen" Weiter. Markieren Sie danach nur "Geben Sie eine Position an" und geben "D:\Driver\PC CARD\Win98" ein (evtl. müssen Sie einen anderen Laufwerksbuchstaben für Ihr CD-ROM eingeben) Weiter Weiter. Die erforderlichen Dateien werden nun von der CD-ROM kopiert. Erscheint ein Hinweis "Datenträger 22M WLAN Adapter Installation Disk einlegen", klicken Sie auf OK und geben die Quelle "D:\Driver\PC CARD\Win98" erneut ein (evtl. müssen Sie einen anderen Laufwerksbuchstaben für Ihr CD-ROM eingeben) OK.

Wenn Sie dazu aufgefordert werden, legen Sie die Windows 98-CD ein und klicken danach auf "OK". (evtl. müssen Sie anschließend den Laufwerksbuchstaben für Ihr CD-ROM Laufwerk eingeben). Klicken Sie dann auf Fertig stellen.

Beantworten Sie die Frage nach dem Neustart mit "Ja".

Ob die Wireless LAN-Karte ordnungsgemäß installiert wurde, können Sie unter Start Einstellungen Systemsteuerung System Geräte-Manager Netzwerkkarten nachsehen. Dort muss der Eintrag "22M WLAN Adapter" ohne gelbes Ausrufezeichen vorhanden sein.

## Konfiguration des Wireless LAN und Optionen des Utility

Starten Sie hierzu das Utility per Doppelklick auf das Symbol mit den vier Balken unten rechts neben der Taskleiste. Optionen im Menüpunkt "Link Info":

Hier werden Informationen über den Verbindungsstatus sowie Linkqualität, Signalstärke und Datenrate angezeigt.

### Optionen im Menüpunkt "Configuration":

SSID: Bis zu 32 Zeichen langer Name des Wireless LANs, muss für alle Geräte eines Netzwerks identisch sein BSS Type: Infrastructure bei Betrieb mit Access Point bzw. Router mit Wireless LAN-Funktion Ad-hoc wenn kein Access Point bzw. Router mit Wireless LAN vorhanden ist Any für beide Betriebsmodi Channel: Nur für Ad-hoc Modus. Verwendeter Kanal, muss für alle Geräte eines Netzwerks gleich sein 4x Config: Ermöglicht eine bis zu viermal schnellere Datenübertragung als bei 11 Mbps Wireless LAN-Karten 4x Disable: Diese Option abschalten 4x Enable: Beschleunigte Datenübertragung aktivieren Tx Rate: Auto: Es wird automatisch die geeignete Sender-Datenrate gewählt Alle anderen Optionen: Entsprechende Sender-Datenrate manuell festlegen Preamble: Long: Empfohlene Standardeinstellung, funktioniert mit IEEE 802.11b und IEEE 802.11 kompatiblen Geräten Short: Ermöglicht höhere Datentransferraten, wird nur von IEEE 802.11b kompatiblen Geräten unterstützt. Wird diese verwendet, ist keine Kommunikation mit IEEE 802.11 kompatiblen Geräten mehr möglich. Power Mode: Continuous Access Mode: Karte ist immer aktiv, keine Stromsparmaßnahmen Maximum Power Save: Soviel Strom sparen wie möglich Fast Power Save: Nicht so sparsam wie "Maximum", aber schneller Apply: Die Änderungen übernehmen

Cancel: Änderungen verwerfen

### Optionen im Menüpunkt "Security":

Wir empfehlen Ihnen, hier die Verschlüsselung unbedingt zu aktivieren. Markieren Sie hierzu "Data Encryption". Die Einstellungen müssen für alle Geräte eines Netzwerks identisch sein. Am gebräuchlichsten ist das Schlüsselformat (Key Format) "HEX". Bitte stellen Sie dies vor der Schlüssel-Eingabe entsprechend ein. Sie können bis zu 4 Schlüssel festlegen und diese bei "Default Key" umschalten. Es genügt aber, einen Key bei "1" einzugeben und diesen zu aktivieren. Wenn möglich, sollten Sie 256 Bit (58 Hex-Zeichen 0-9, a-f und A-F) lange Schlüssel verwenden. Wird dies von einem anderen Gerät nicht unterstützt, sind auch 128 Bit (26 Hex-Zeichen 0-9, a-f und A-F) oder 64 Bit (10 Hex-Zeichen 0-9, a-f und A-F) Schlüssel konfigurierbar.

Beispiele: 256 Bit-Schlüssel "19a0564564546564564122af56564ead654e9a265665564465acfe7395"

128 Bit-Schlüssel "645645645ed354a354caef45ae"

64 Bit-Schlüssel "da64650c4f".

Übernehmen Sie die Einstellungen anschließend mit einem Klick auf "Apply". Das Verwerfen von Änderungen ermöglicht "Cancel"

## Optionen im Menüpunkt "SiteSurvey":

Bei "Available Network" werden die in Reichweite befindlichen Netzwerke aufgelistet. Für eine erneute Suche (Scan) klicken Sie bitte auf "Refresh". Um die Karte mit einem gefundenen Wireless LAN zu verbinden, doppelklicken Sie bitte das gewünschte Netzwerk oder markieren es und klicken dann auf "Connect". Die "Profile" ermöglichen das Festlegen von Einstellungen für verschiedene Netzwerke.

### Optionen im Menüpunkt "About":

Hier können Sie die Version des Treibers, der Firmware sowie des Utilities nachsehen.